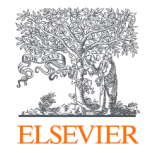

## Activación de acceso USMP

# **ClinicalKey**<sup>*s*</sup> Student

# **ClinicalKey**<sup>®</sup>

Alfonso Macias Torres

Account Development Manager International Education LATAM & Spain AUGUST 2020

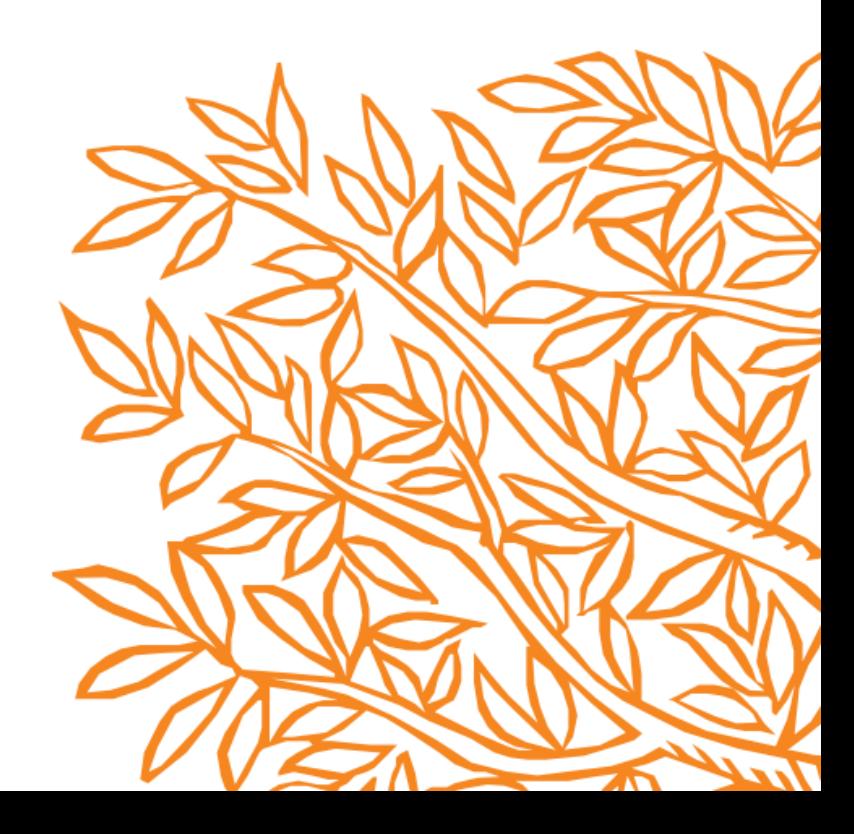

![](_page_1_Figure_0.jpeg)

![](_page_1_Picture_1.jpeg)

Ingresa a<http://www.sibus.usmp.edu.pe/> anota tu "Usuario y Contraseña" y de clic en "Aceptar"

Usuario: (Primer nombre y apellido paterno) Ejemplo: Elena (espacio) Perez Contraseña: Es el código de estudiante Ej: 201845062 En el caso de docentes, estudiantes de postgrado: es el número de DNI

Nota importante: Los que no pueden acceder a su cuenta de biblioteca virtual, deben enviar sus datos completos y código de estudiante o DNI al correo biblioteca medicina@usmp.pe o mvejaranoe@usmp.pe

![](_page_2_Figure_2.jpeg)

![](_page_2_Picture_3.jpeg)

![](_page_3_Picture_0.jpeg)

![](_page_3_Picture_1.jpeg)

## Debe aparecer tu "Nombre", y del lado derecho da clic en "ClinicalKey"

![](_page_4_Picture_0.jpeg)

![](_page_4_Picture_1.jpeg)

Da clic en "Registrarse" o "Login" e ingresa con tu cuenta personal

![](_page_5_Picture_0.jpeg)

![](_page_5_Picture_1.jpeg)

Debe aparecer tu "Nombre" da clic en el y da clic en "Acceso Remoto"

![](_page_6_Picture_0.jpeg)

#### Solicitar acceso remoto

Si su institución tiene habilitado el acceso remoto, podrá acceder a ClinicalKey incluso estando fuera de la red de la institución.

Para comenzar, introduzca su correo electrónico institucional en el campo proporcionado. El acceso remoto no es compatible con Yahoo, Gmail u otra cuenta de correo electrónico personal. Si no tiene una dirección de correo electrónico institucional, por favor póngase en contacto con el responsable de su centro de trabajo.

![](_page_6_Picture_33.jpeg)

![](_page_6_Picture_5.jpeg)

https:/

## Anota tu "correo electrónico institucional" y da clic en "Continuar"

![](_page_7_Picture_0.jpeg)

#### Activación del acceso remoto

Se ha enviado un correo de confirmación a lauralopez99@usmp.pe. Para completar el proceso de activación del acceso remoto haga clic en el link que encontrará en el correo que le acabamos de enviar dentro de los siguientes 60 minutos.

**ELSEVIER** 

Contáctenos Centro de Recursos Términos y condiciones Política de privacidad Acuerdo de Usuario Registrado Ayuda

Copyright © 2020 Elsevier, Inc. Todos los derechos reservados. Esta web utiliza cookies. Para obtener mas información o denegar su uso, por favor visite Página de cookies

**Q RELX** Group™

![](_page_7_Picture_8.jpeg)

Se te enviará un correo electrónico para "activar tu acceso" en los siguientes 60 minutos

![](_page_8_Picture_0.jpeg)

![](_page_8_Picture_1.jpeg)

#### Recibirás un el correo en tu bandeja de entrada

#### Confirmación de la solicitud de acceso remoto

![](_page_9_Picture_1.jpeg)

\*\*\* External email: use caution \*\*\*

Reply All  $\rightarrow$  Forward  $\leftarrow$  Reply  $\cdots$ 

lunes 31/08/2020 10:50 a.m.

Estimado/a cliente/a:

Gracias por elegir la opción de activación mediante acceso remoto. Para confirmar, utilizar el siguiente enlace:

Activar su acceso remoto

Este vínculo de confirmación es solo para a.macias@elsevier.com, por favor, no reenvíe este mensaje.

Un saludo.

El equipo de ClinicalKey.

Aviso de protección de datos:

Copyright © 2019. Elsevier B.V. Reservados todos los derechos. | Política de confidencialidad del sitio web de Elsevier: www.elsevier.com/privacypolicy ClinicalKey® es una marca comercial registrada de Elsevier Properties S.A, que se usa bajo licencia. Domicilio social de Elsevier B.V.: Radarweg 29,1043 NX Ámsterdam, Holanda, N.º de registro 33156677, N.º de BTW NL005033019B01.

![](_page_9_Picture_12.jpeg)

![](_page_10_Picture_0.jpeg)

![](_page_10_Picture_1.jpeg)

Te llevará a la página de ClinicalKey y aparecerá una confirmación

![](_page_11_Picture_0.jpeg)

![](_page_11_Picture_1.jpeg)

#### Da clic en libros

![](_page_12_Picture_0.jpeg)

![](_page_12_Picture_1.jpeg)

#### Verifica que tengas material

![](_page_13_Picture_0.jpeg)

![](_page_13_Picture_1.jpeg)

### Regresa a la página de la Biblioteca y da clic en "ClinicalKey Student"

![](_page_14_Picture_0.jpeg)

![](_page_14_Picture_1.jpeg)

Se te enviará un correo electrónico para "activar tu acceso" en los siguientes 60 minutos

![](_page_15_Picture_0.jpeg)

![](_page_15_Picture_1.jpeg)

Aparecerá tu nombre en la parte central y tendrás acceso a libros y todas las funcionalidades

![](_page_16_Picture_0.jpeg)

# Gracias

Alfonso Macias Torres Account Development Manager International Education LATAM & Spain [a.macias@elsevier.com](mailto:a.macias@elsevier.com)

![](_page_16_Picture_3.jpeg)